# **Work Instruction**

**Task Lead -** 

### **Review Data Received**

## **Purpose**

This work instruction is used to outline the process conducted by the Task Lead to Review Data Received in the MIP for completeness and accuracy.

Most of this information will have been entered by the Project Administrator when the project was created. In this module the Task Lead can review, modify, add, or delete information.

The steps include:

- Review, add, edit, or delete contents on each screen
- Enter the data received
- Request additional data
- Enter letter information

## **Prerequisites**

• The Assign Project Resource activity is complete

## **Navigation**

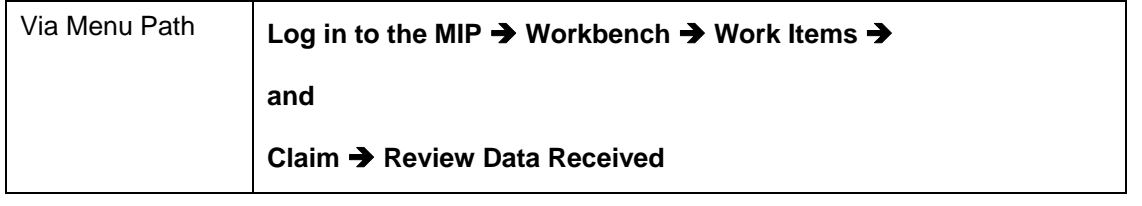

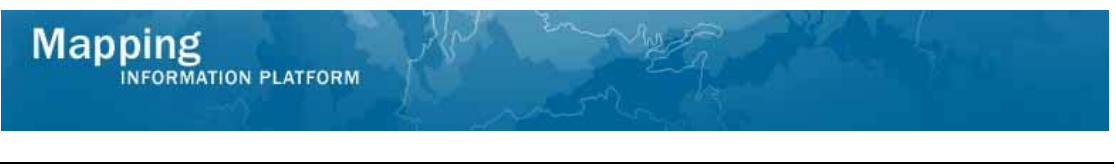

## **Work Steps**

*.* 

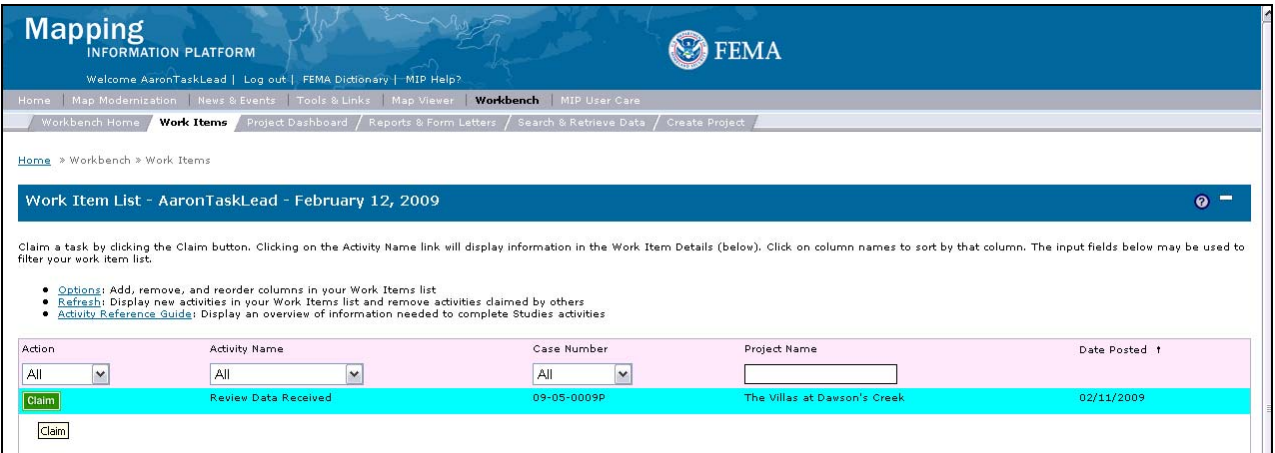

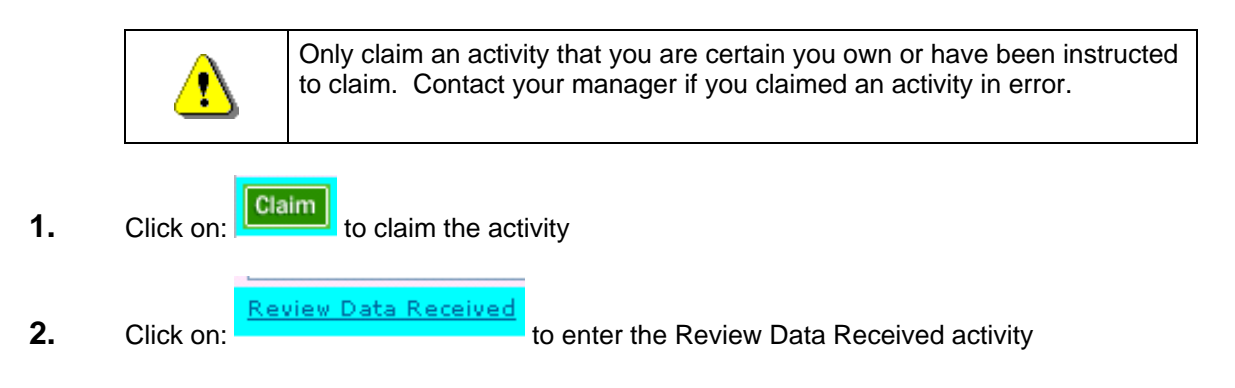

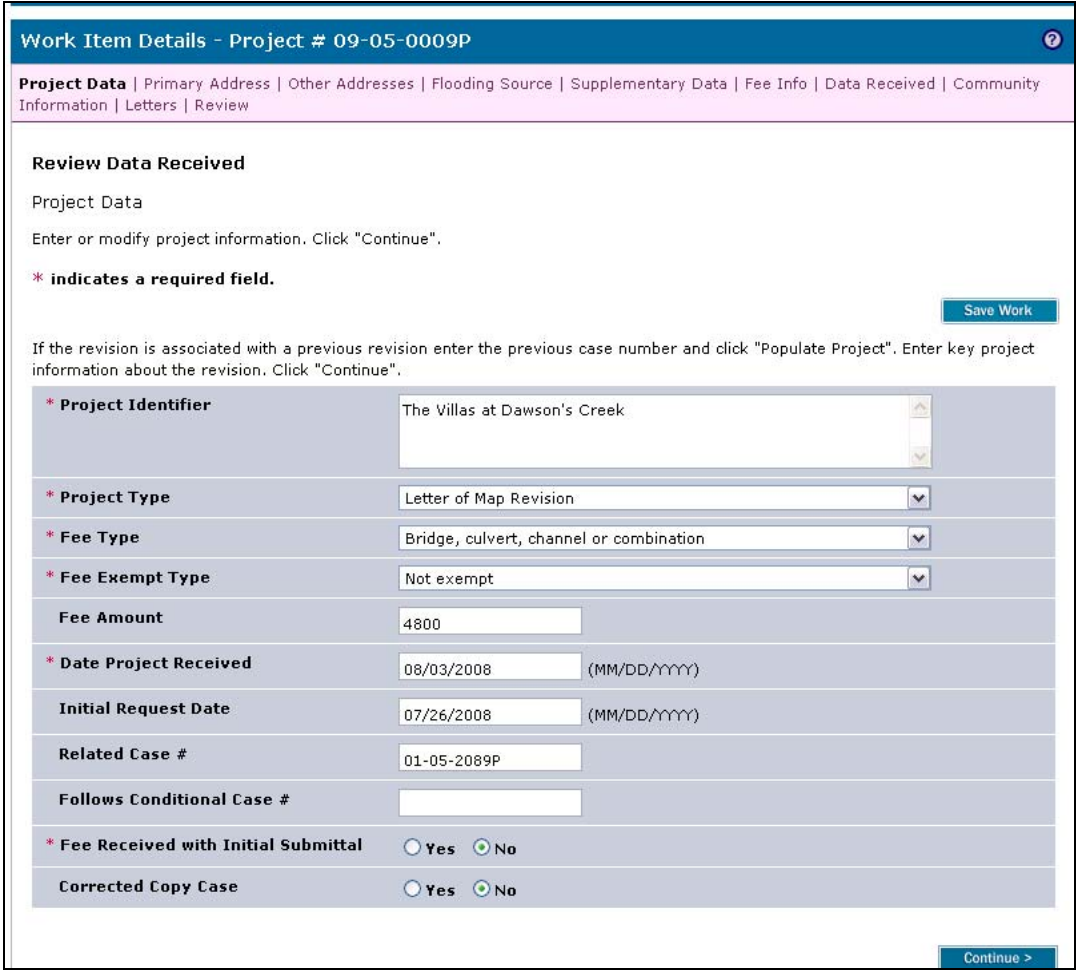

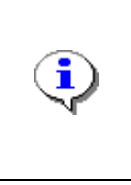

The Internal Turnaround Time for a revision project is to be less than 145 days to meet FEMA's goal. It is calculated as the number of days between the Date Project Received on this screen and the date the LOMR or CLOMR is issued (Date of Letter) from the Distribute Determination screen, less the number of days waiting for additional data or fees.

**3.** Review the Project Data and click **Continue >** to move to the Primary Address screen.

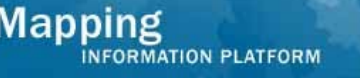

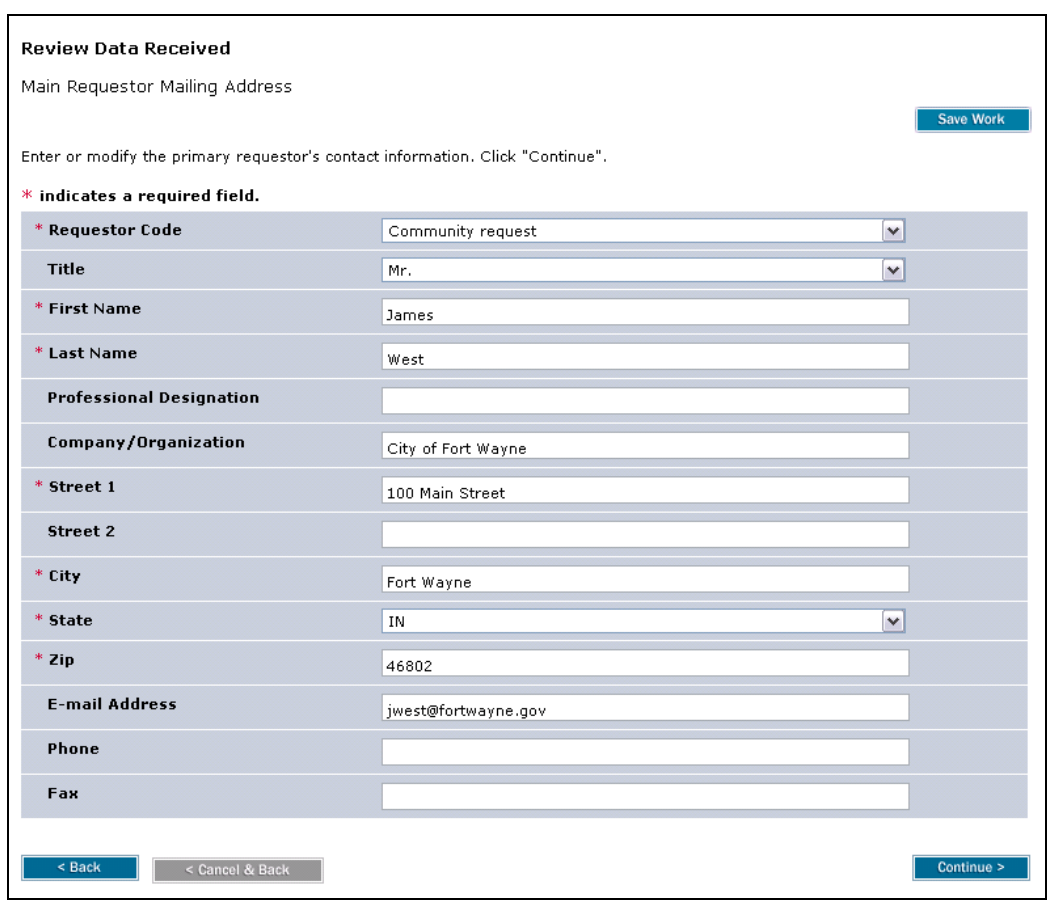

**4.** Review the Primary Address and click **Continue >** to move to the Other Addresses screen

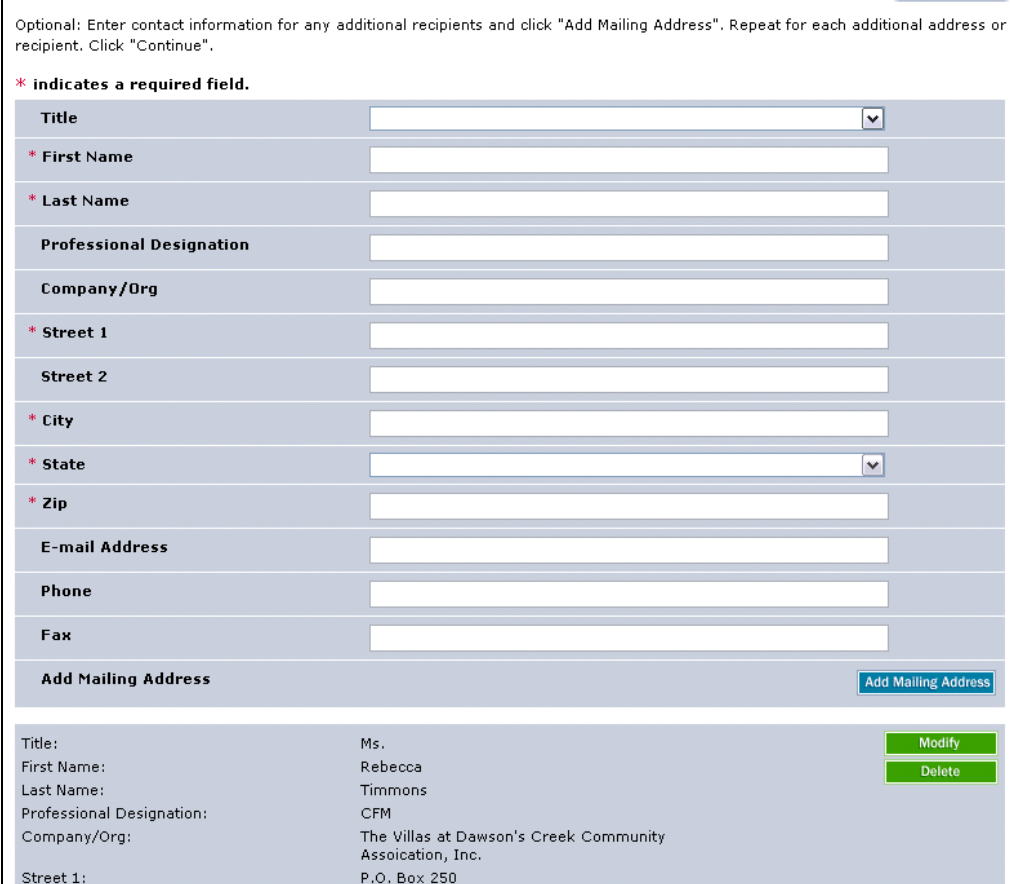

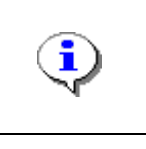

On the Other Addresses screen, the Task Lead enters Secondary contacts for the revision project. Usually this includes the engineer and community official whose names and contact information can be found on Page 2 of MT-2 Form 1. Up to ten contacts can be entered.

- **5.** Add additional addresses as applicable
- **6.** Click the Title dropdown box and select the appropriate title
- **7.** Click to enter First Name
- **8.** Click to enter Last Name
- **9.** Click to enter Professional Designation
- **10.** Click to enter Company/Org
- **11.** Click to enter Street
- **12.** Click to enter City

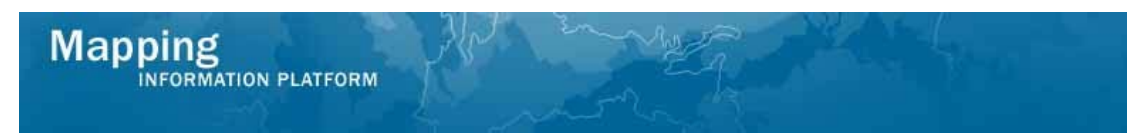

- **13.** Click the State dropdown box and select the state
- **14.** Click to enter Zip

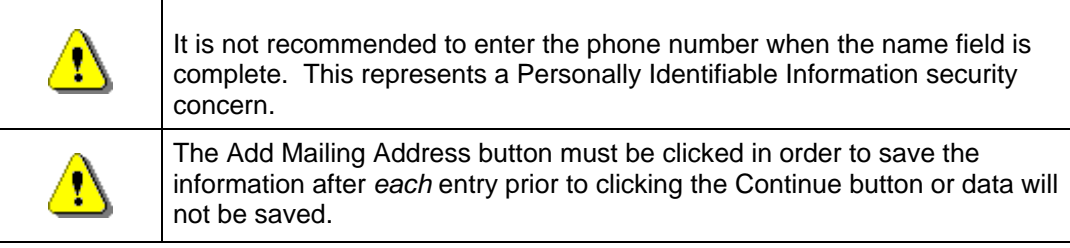

- **15.** Click on: **Add Malling Address** to add the entry to the table
- **16.** If applicable, enter additional addresses the same way
- **17.** Click on: **Continue >** to move to the Flooding Source screen

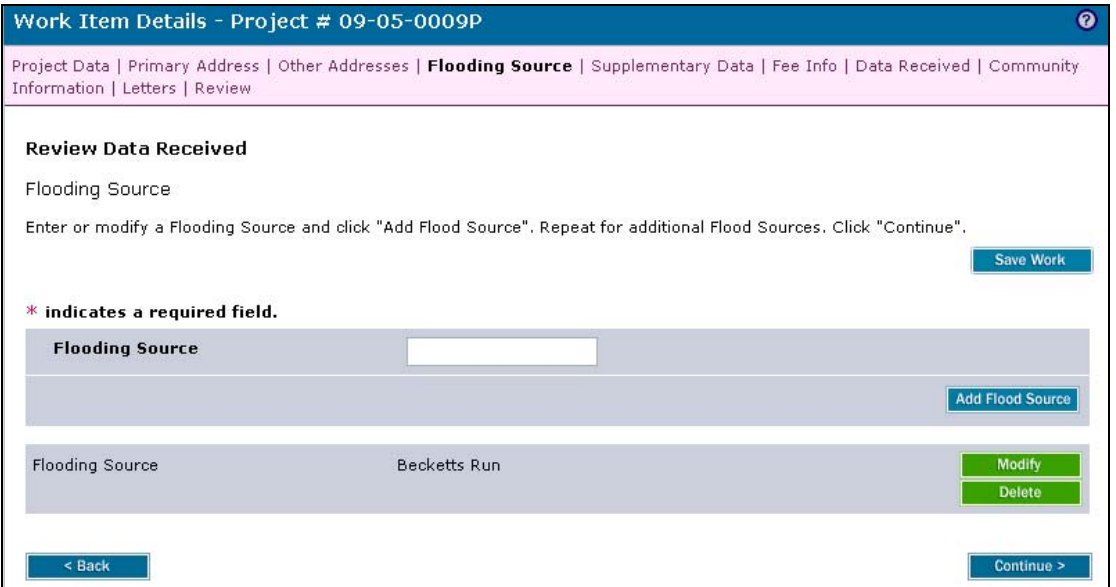

The flooding source(s) information may have been entered by the Project Administrator when the project was created. The Task Lead should verify that the flooding source name was entered exactly as it appears on the FIRM, and modify if necessary. All flooding sources affecting the revision should be entered. If applicable, enter an additional Flooding Source and then click the Add Flood Source button to add to the table below.

**18.** Click on: **Continue > Continue >** to move to the Supplementary Data screen

i.

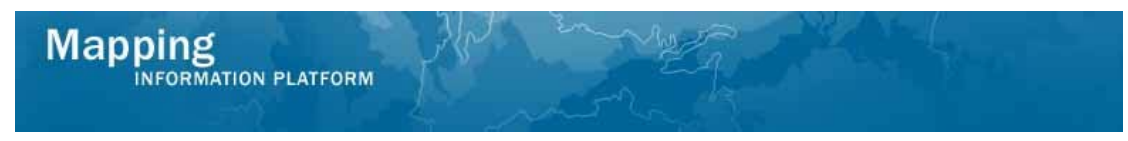

#### **This section of the work instruction outlines the process to inventory data received with the initial submittal.**

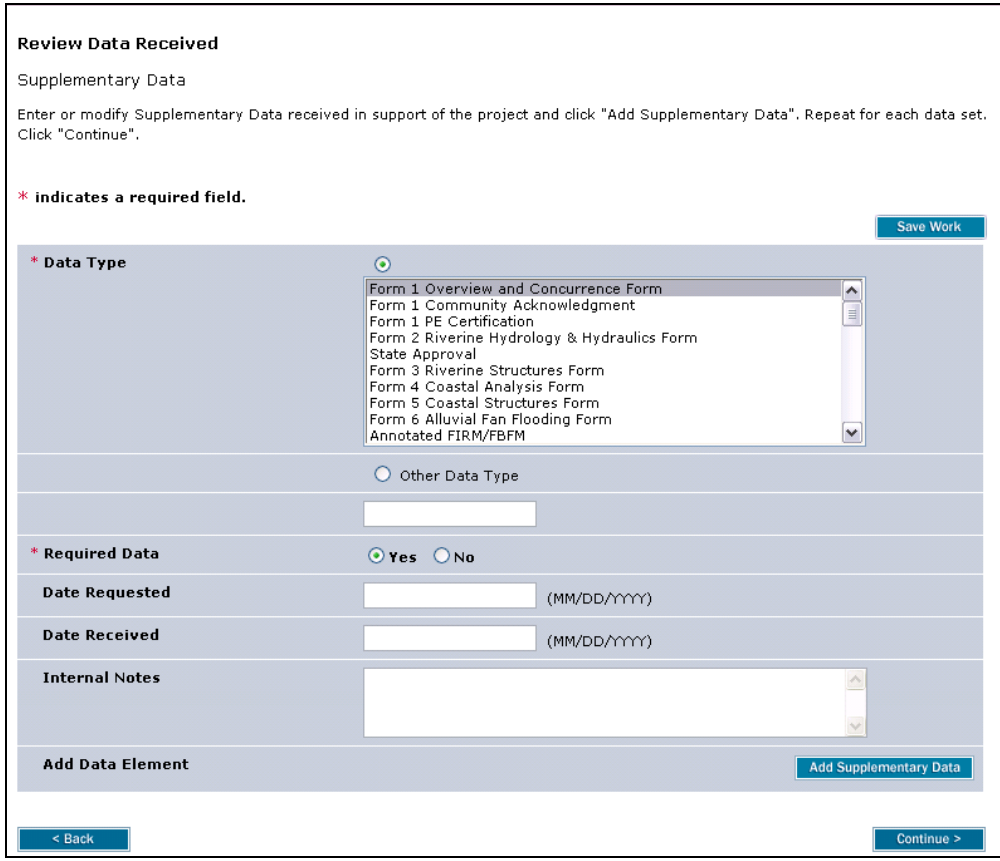

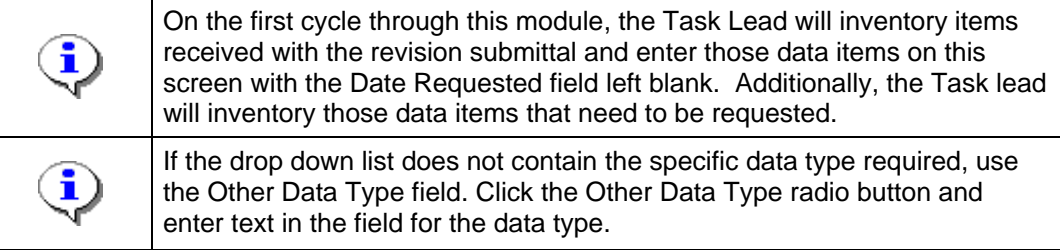

#### **19.** Select a Data Type

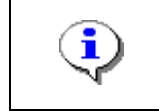

The Date Requested field can be left blank if the entry is for items that were received with the initial incoming request.

- **20.** Click to enter the Date Received in MM/DD/YYYY format
- 21. Click to enter Internal Notes

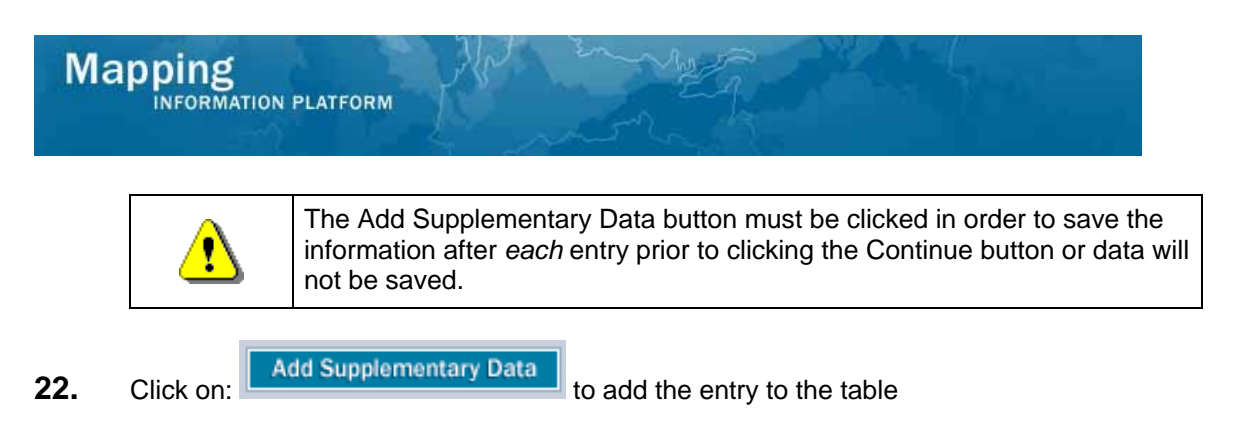

**23.** Add additional inputs of data received, as applicable, using the same process

#### **This section of the work instruction outlines the process to enter additional data requested.**

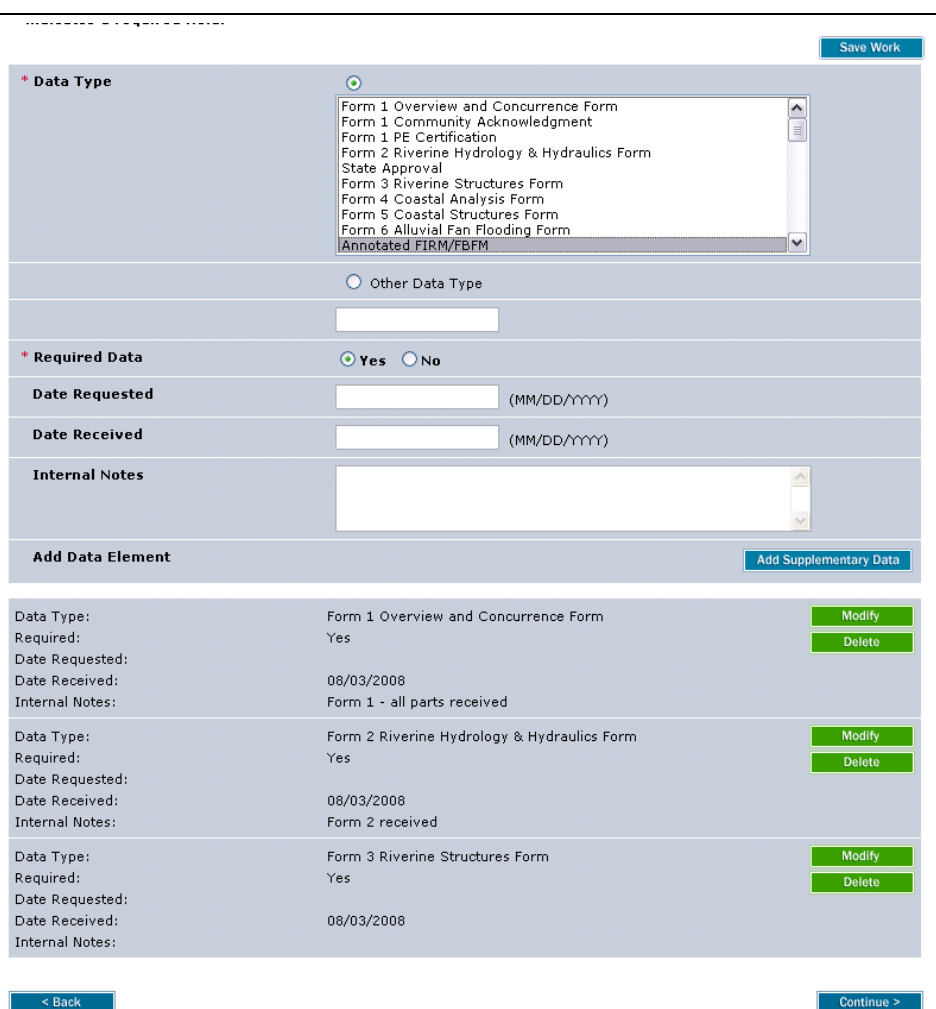

- **24.** Select the Data Type
- **25.** Click to enter the Date Requested
- **26.** Click on: **Add Supplementary Data** to add the entry to the table

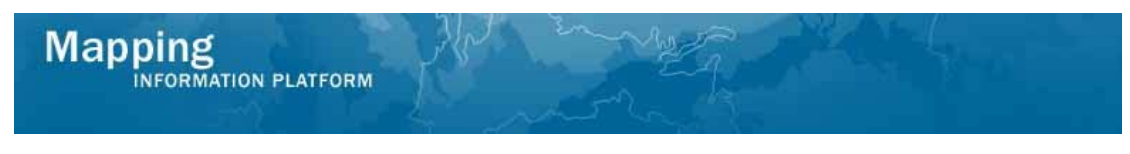

- **27.** Add additional data requested, as applicable, using the same process
- **28.** Click on: **Continue >** to move to the Fee Info screen

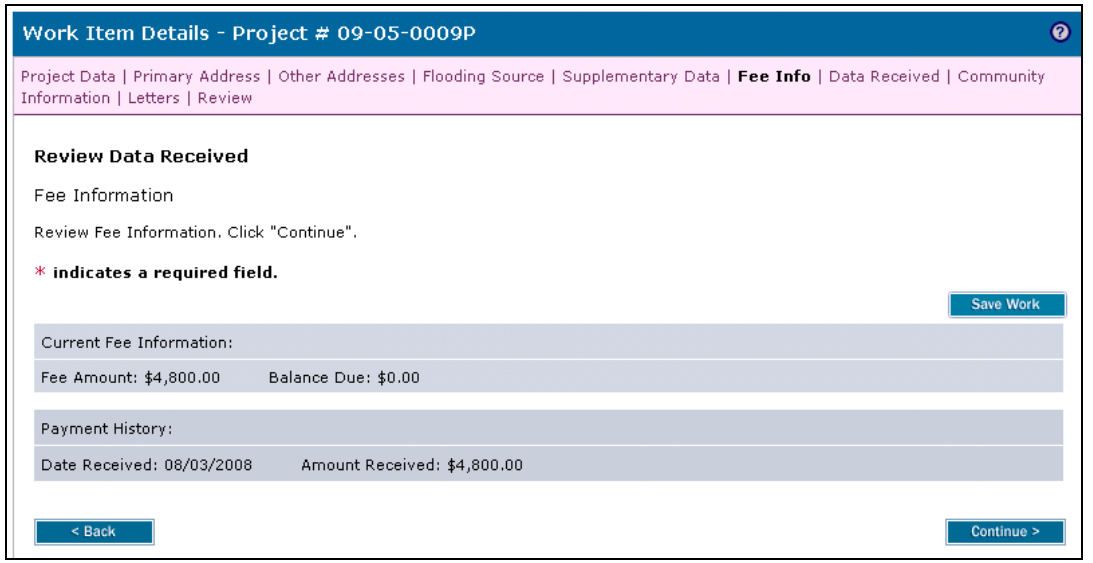

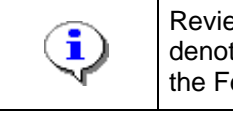

Review fee information data. If there is a balance due, the Task Lead must denote that on the letter on a subsequent screen and the project will go to the Fee Administrator.

**29.** Click on: **Continue >** to move to the Data Received screen

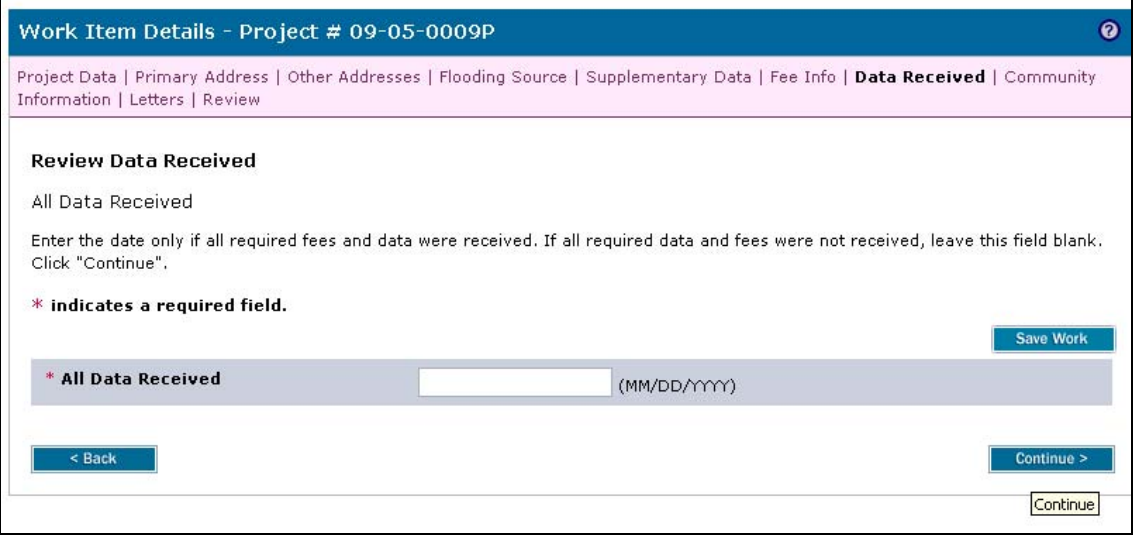

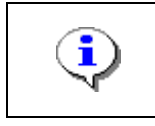

Given that additional data is currently required, continue through this screen. Only at the point when all data has been received will a date be entered in this screen.

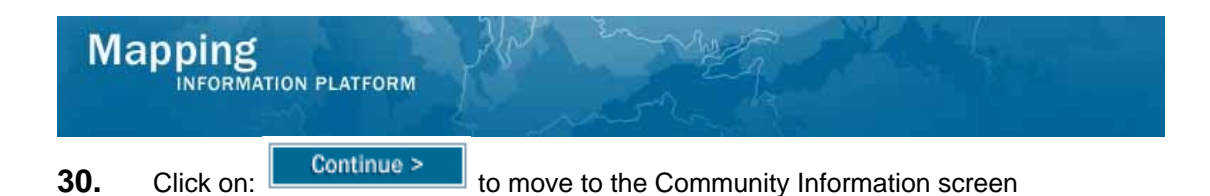

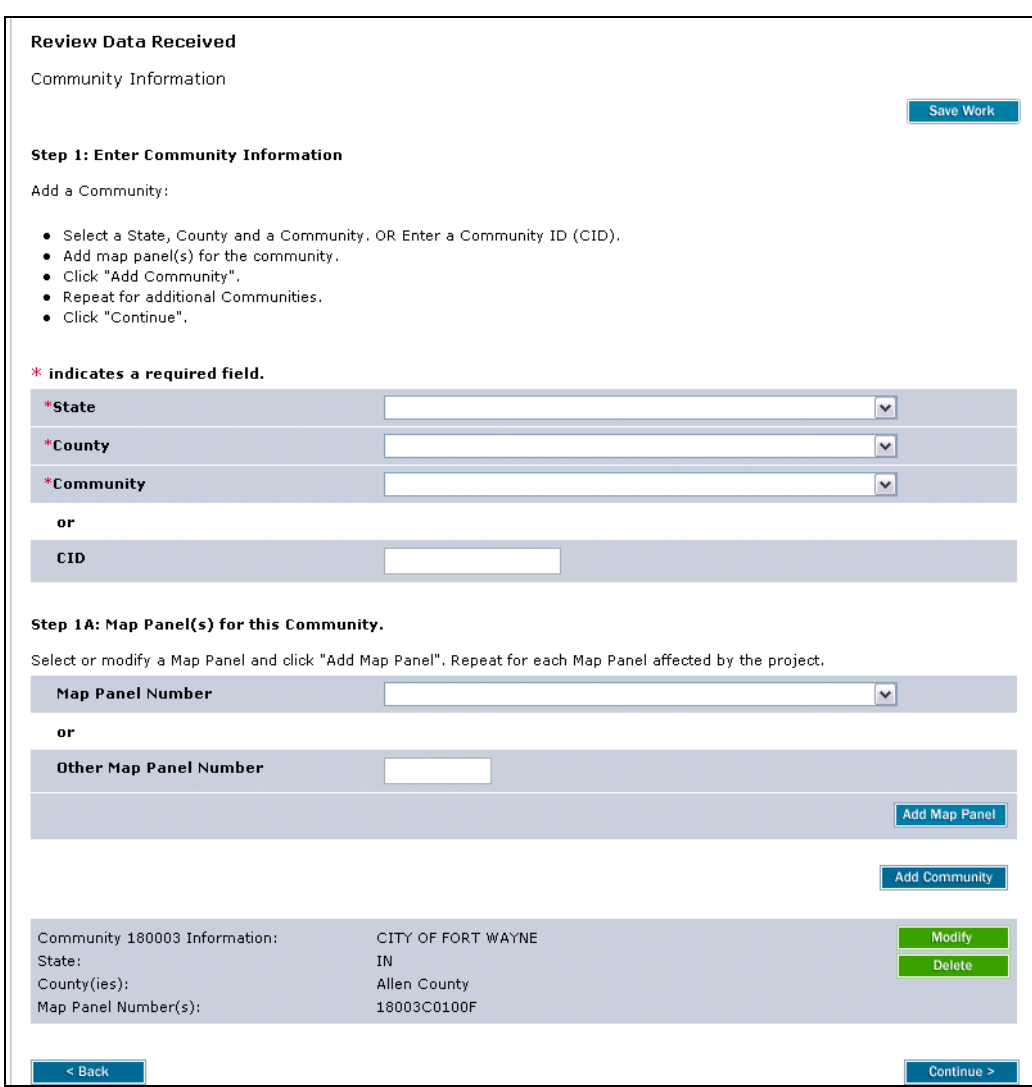

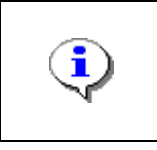

The information appears in the table far below. If applicable, enter an additional community and/or map panel(s), then click the Add Map Panel and Add Community buttons to add another field to the table below. The table contents can be modified or deleted as required.

**31.** Click on: **Continue >** to move to the Letters screen

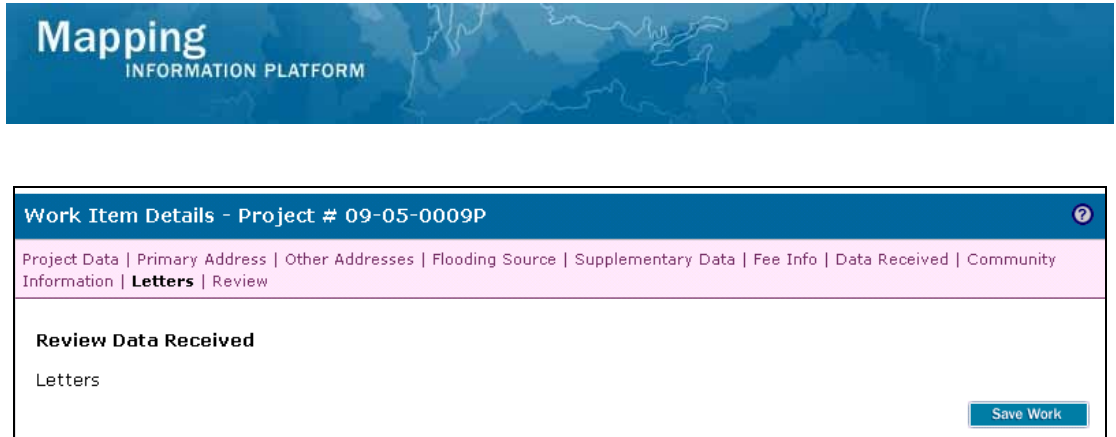

Select the type of letter to be sent to the requestor and enter the date the letter is mailed. Click "Continue".

 $*$  indicates a required field.

\* Letter Type

\* Letter Date

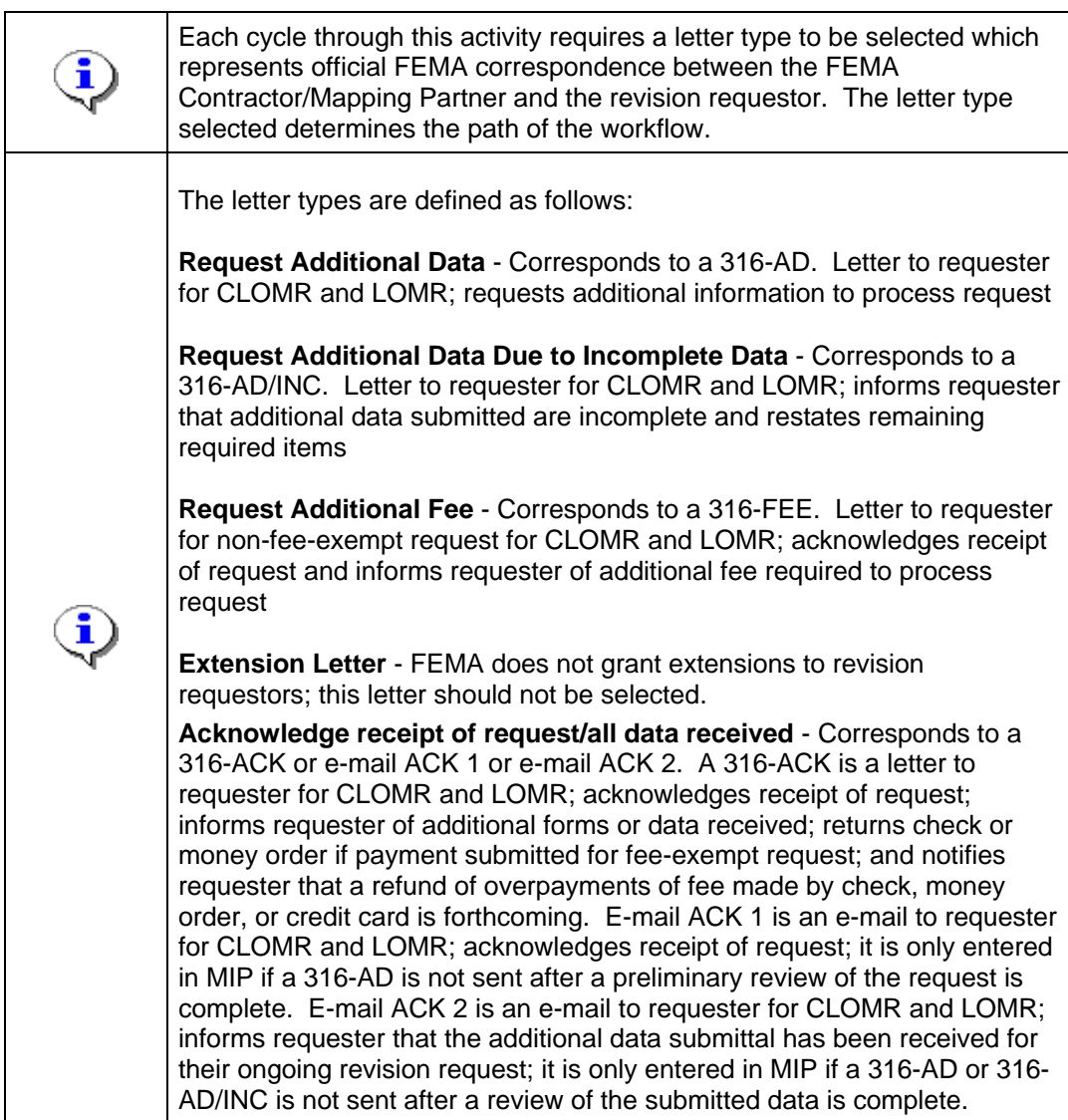

(MM/DD/YYYY)

**32.** Click the Letter Type dropdown box and select the correct letter type

 $\overline{\mathbf{v}}$ 

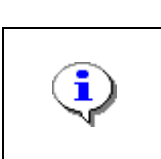

**Mapping**<br>**MAPPINFORMATION PLATFORM** 

Note that when sending a letter requesting additional data or fees, this date stops the clock on the Internal Turnaround Time and the Regulatory Turnaround Time until the additional data or fees are received.

#### **33.** Click to enter the Letter Date in MM/DD/YYYY format

**34.** Click on: **Continue >** to move to the Review screen

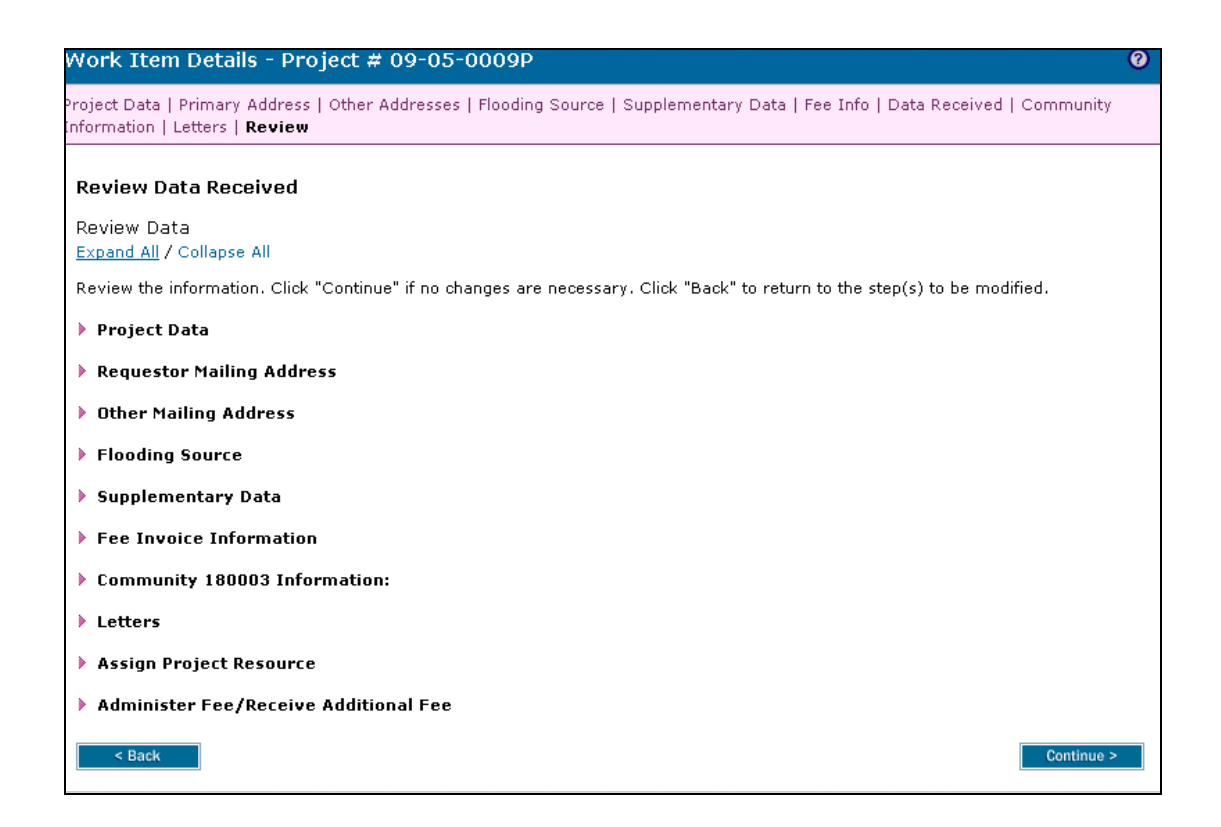

**35.** Click Expand All to review the information entered for accuracy and completeness.

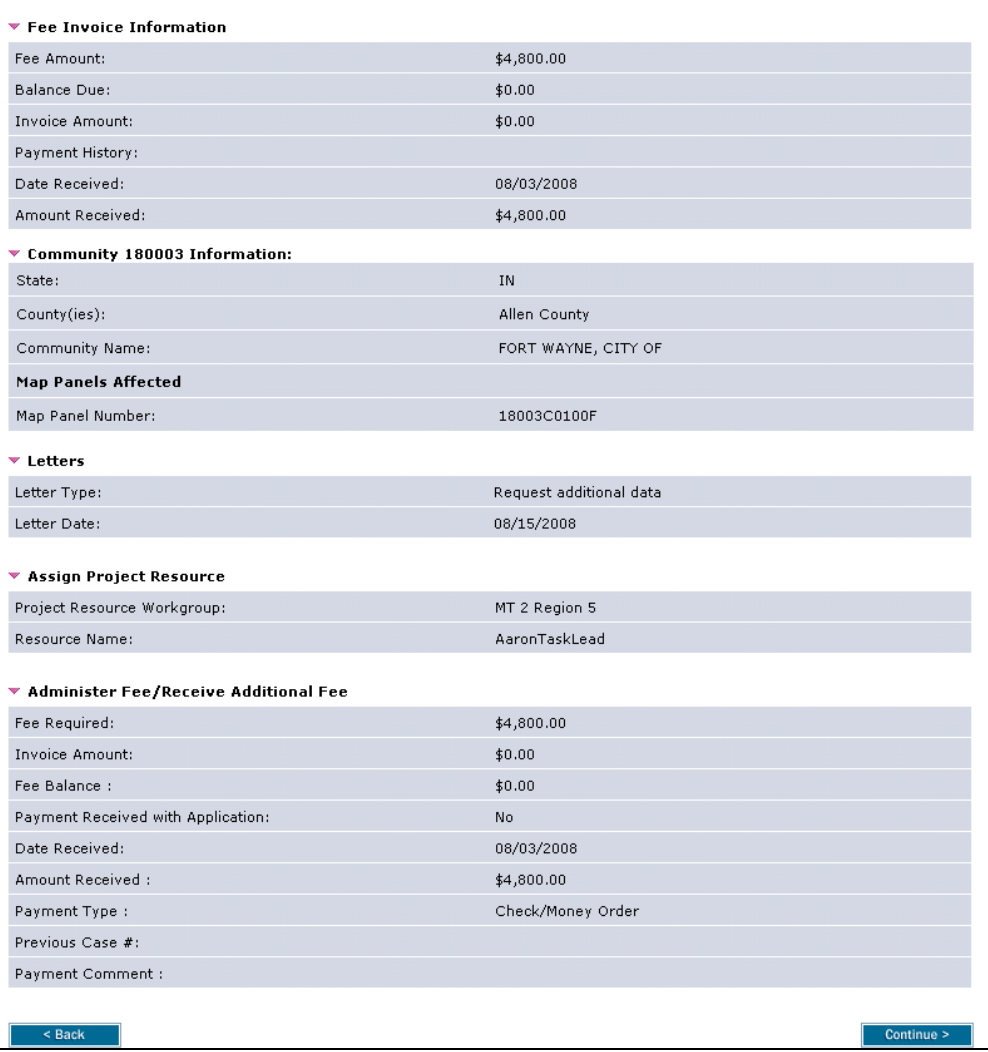

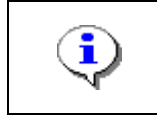

If edits are required, click the Back button to make changes. If no changes are required, click Continue to proceed.

- 
- 

**36.** Click on: **Continue > to move to Complete Task screen** 

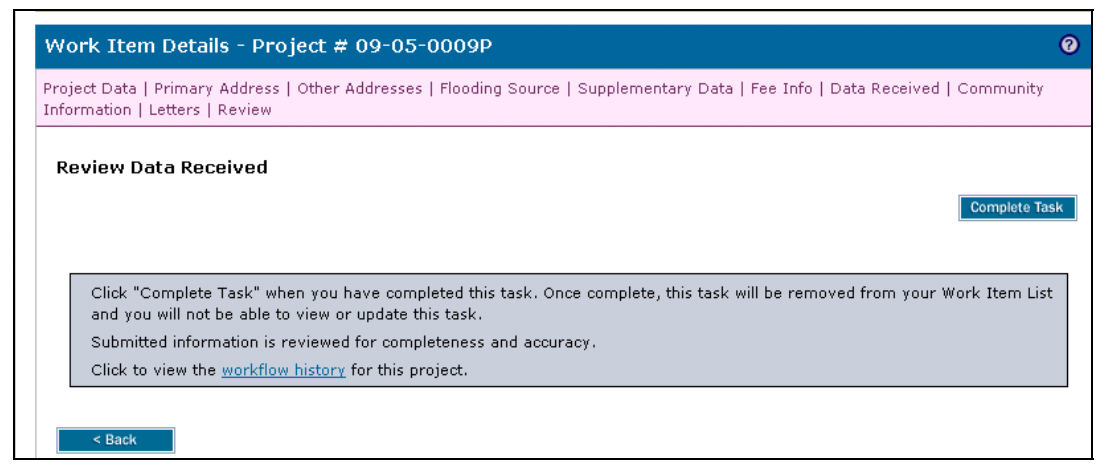

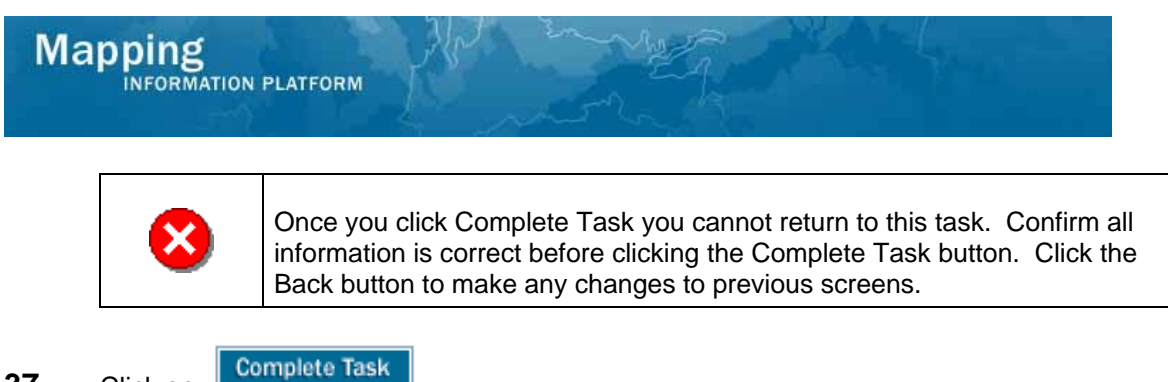

#### **37.** Click on:

**Results** 

The next activity for the Task Lead is Receive Additional Data or Process Request, depending on whether all data was received.

Last updated: March 2009